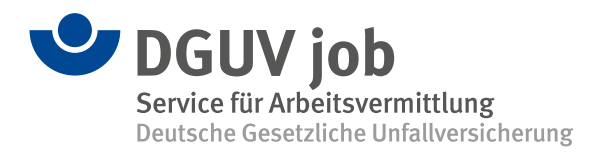

## Wie verwende ich die App DGUV job?

## **So kann ich die App installieren:**

Die Teilnahme an der App ist für mich freiwillig. Die Zugangsdaten erhalte ich direkt von DGUV job.

Ich kann die App über die Internetseite [www.jobbg-direkt.de/bewerber](http://www.jobbg-direkt.de/bewerber) oder über den QR-Code auf mein Handy laden. Für einen leichteren Zugang vom Handy kann ich mir noch eine Verknüpfung auf der Startseite anlegen.

Gleich nach der ersten Anmeldung muss ich das Passwort ändern und schon kann es losgehen.

## **Meine Möglichkeiten:**

Über das **MENÜ** auf der Startseite finde ich verschiedene Funktionen:

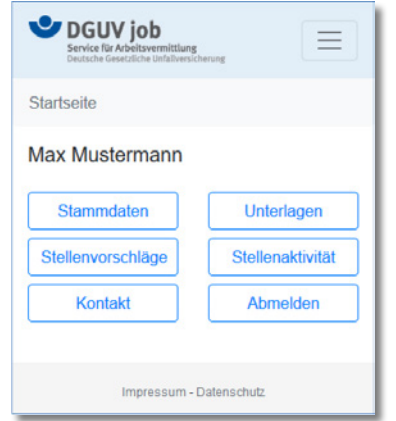

Bei **STAMMDATEN** kann ich meine Kontaktdaten und Suchparameter einsehen und ändern lassen.

• Bei **STELLENVORSCHLÄGE** finde ich für mich interessante Stellenangebote. Bei neuen Stellenangeboten erhalte ich eine E-Mail oder eine SMS. Ich kann jedes Stellenangebot durchlesen und entscheiden, ob und auf welche Weise meine Bewerbung erfolgt. Im nächsten Schritt klicke ich die Art meiner Bewerbung an. Ich weiß, dass meine eigene Bewerbung den größten Erfolg bringt. Also entscheide ich mich schlau!

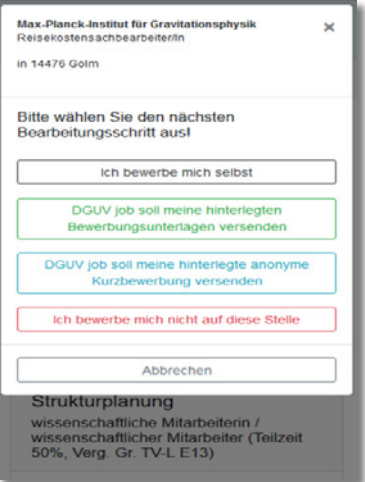

- Bei **STELLENAKTIVITÄT** kann ich meine Entscheidungen und Aktionen zu den Stellenangeboten nachlesen.
- Bei **UNTERLAGEN** kann ich meinen gespeicherten Lebenslauf und die Zeugnisse überprüfen. Ich kann einen neuen Lebenslauf oder weitere Dokumente hochladen. So halte ich meine Unterlagen jederzeit aktuell (PDF, JPG, PNG).

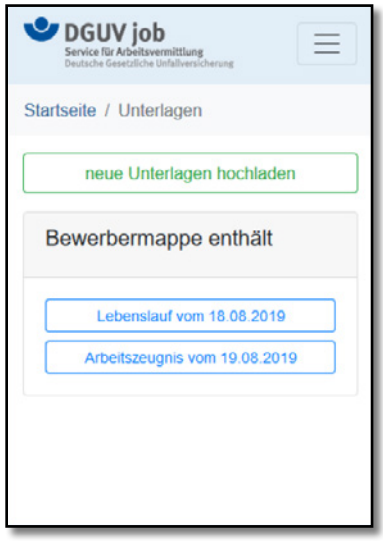

- Unter **KONTAKT** kann ich DGUV job direkt anschreiben. Ich kann zum Beispiel mitteilen, dass ich eine Einladung zu einem Vorstellungsgespräch bei einem Arbeitgeber habe, dass ich eine neue Stelle gefunden habe oder sonstige Informationen übermitteln.
- Mit **ABMELDEN** beende ich meine Aktivitäten in der App.

## **Ich brauche Hilfe:**

Wenn ich mein Passwort vergessen oder Fragen habe, wende ich mich an meinen Berater oder meine Beraterin. Oder an eine der Ansprechpersonen: [www.dguv.de/job](https://www.dguv.de/job/index.jsp)

DGUV job wünscht VIEL ERFOLG!